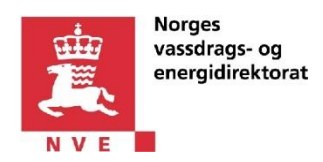

<span id="page-0-0"></span>**eRapp2 – «Jeg skal innrapportere. Jeg jobber i et annet selskap.»**

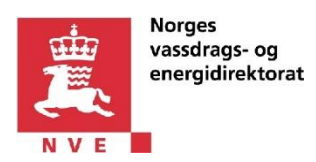

# <span id="page-1-0"></span>1 Innholdsfortegnelse

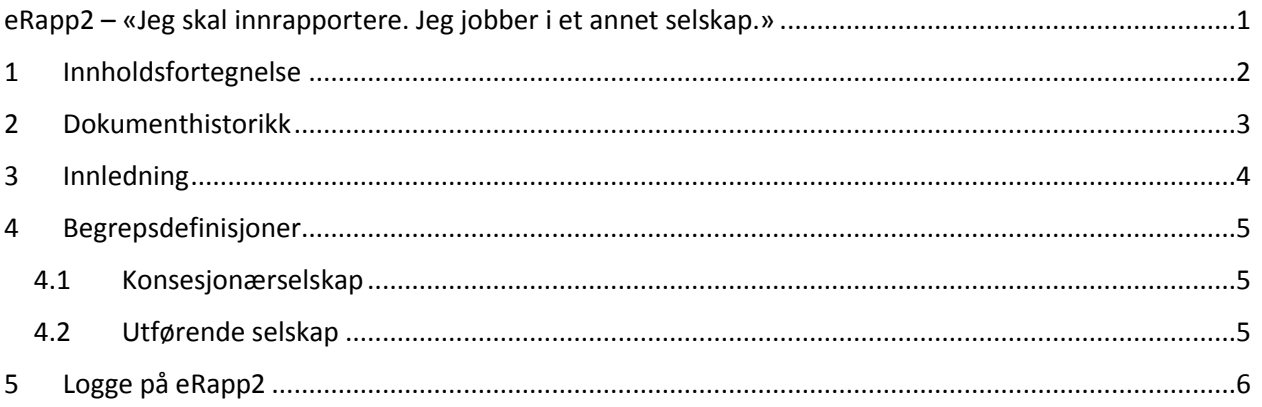

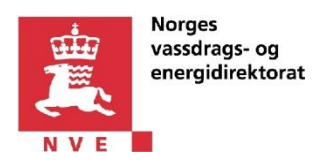

### <span id="page-2-0"></span>**2 Dokumenthistorikk**

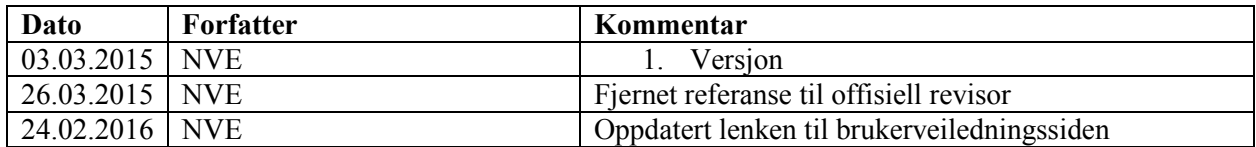

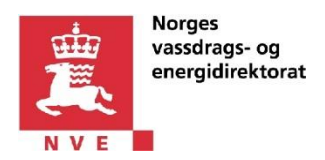

# <span id="page-3-0"></span>**3 Innledning**

eRapp2 er en løsning for innrapportering av økonomiske og tekniske data fra omsetningskonsesjonærselskap til NVE.

Dette dokumentet beskriver hvordan en person utfører *innrapportering* på vegne av et omsetningskonsesjonærselskap. Personen er ikke ansatt i omsetningskonsesjonærselskapet.

Dersom du jobber i omsetningskonsesjonærselskapet og skal innrapportere, vennligst se oversikt på [følgende side.](https://www.nve.no/elmarkedstilsynet-marked-og-monopol/okonomisk-regulering-av-nettselskap/okonomisk-og-teknisk-rapportering/veiledning-for-paalogging-til-erapp2/)

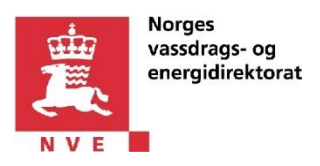

# <span id="page-4-0"></span>**4 Begrepsdefinisjoner**

### <span id="page-4-1"></span>**4.1 Konsesjonærselskap**

En innrapporteringspliktig omsetningskonsesjonær, med eller uten revisjonsplikt.

#### <span id="page-4-2"></span>**4.2 Utførende selskap**

Et selskap som utfører innrapportering i eRapp2 for et konsesjonærselskap.

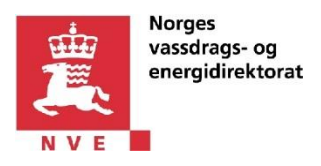

### <span id="page-5-0"></span>**5 Logge på eRapp2**

Slik logger du deg på eRapp2:

- 1. Logg på eRapp2 via Altinn på vegne av utførende selskap ved å klikke [her.](https://www.altinn.no/Pages/ServiceEngine/Start/StartService.aspx?ServiceEditionCode=4&ServiceCode=3489&Oselect=true&M=SP)
- 2. Logg på Altinn ved hjelp av foretrukket påloggingsmekanisme (MinID, BankID, Buypass eller Commfides).
- 3. Velg utførende selskapet fra nedtrekklisten med aktører. **OBS!** Dersom selskapet ikke vises i nedtrekklisten med aktører, klikk på «Vis flere» i denne nedtrekklisten, og/eller kryss av for «Vis også underenheter (bedrifter) i valglisten».

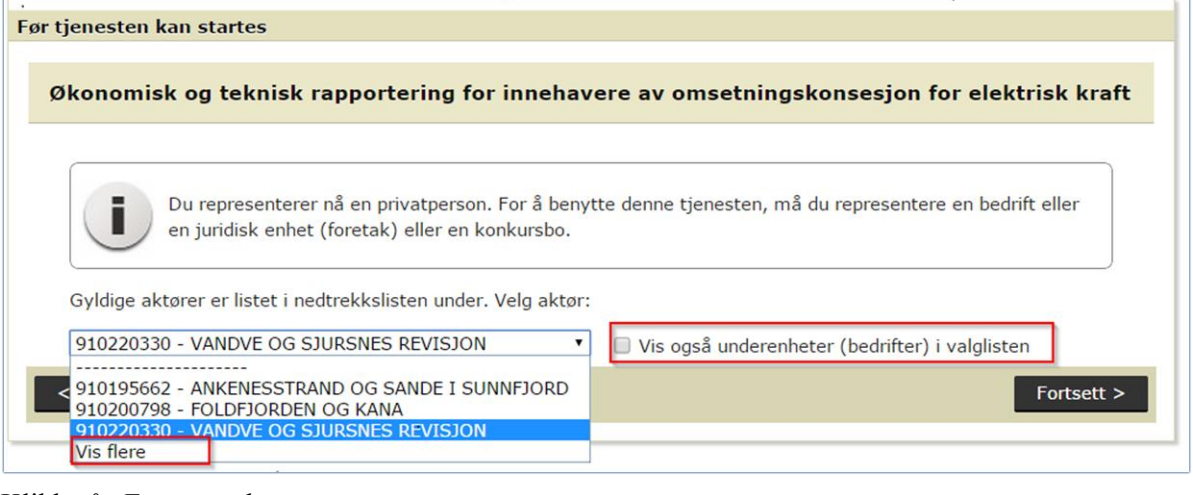

#### 4. Klikk på «Fortsett» -knappen.

*Skjermbildet under viser at ansatt «SEBASTIAN FOLKVORD» logger seg på vegne av utførende selskap «VANDVE OG SJURSNES REVISJON»*

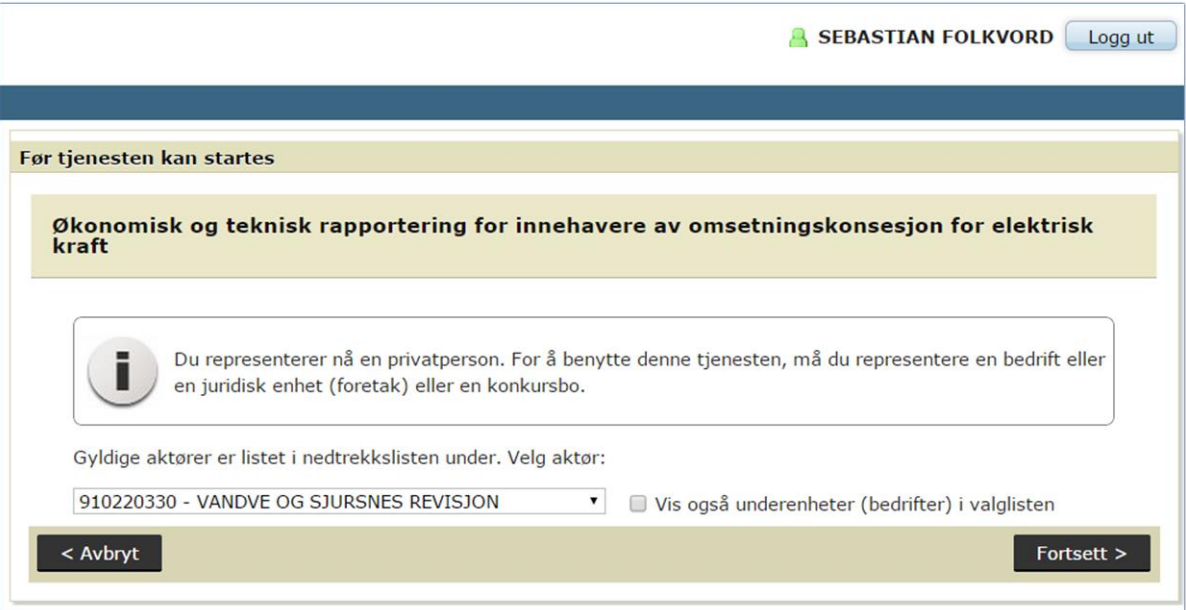

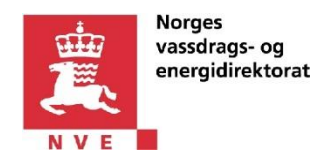

5. Du bør nå være pålogget i eRapp2.

*Skjermbildet under viser en bruker som er innlogget på vegne av konsesjonærselskap «VANDVE OG SJURSNES» og skal innrapportere data. Dersom man kan innrapportere for flere konsesjonærer, kan man velge ønsket konsesjonær fra nedtrekkslisten. Rapporteringsperioden og enkelte detaljer i skjermbildet kan variere.*

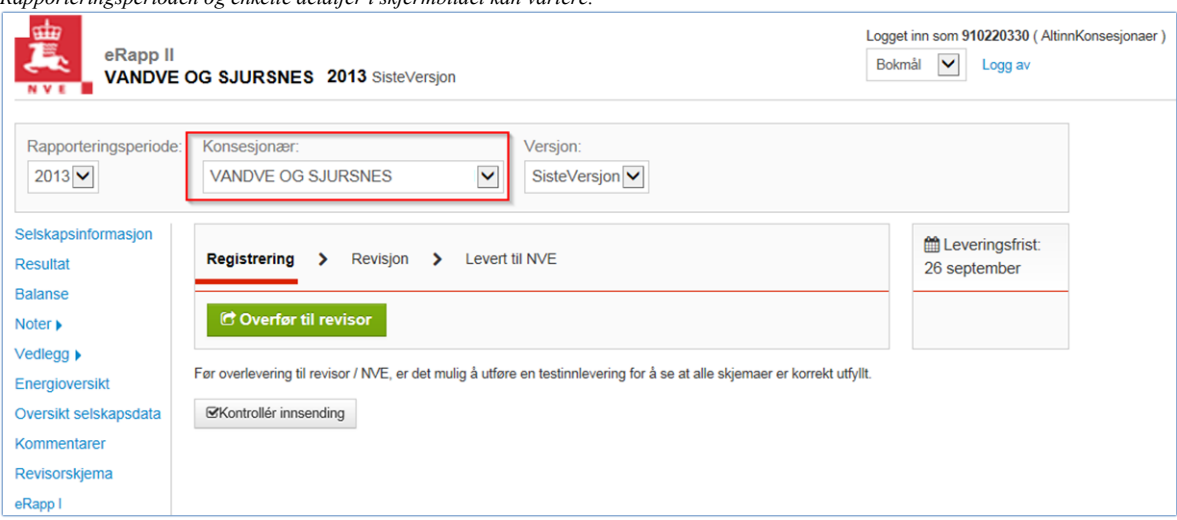

6. Dersom du opplever feil istedenfor å se et skjermbildet likt det over, vennligst les nøye feilmeldingen og følg anvisningen i denne.